# **Začínáme DCP-8110DN Stručný návod k obsluze**

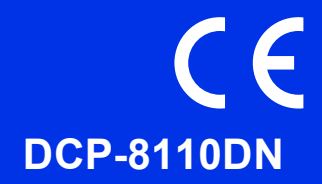

Nejprve si prosím přečtěte Příručku bezpečnosti výrobku. Následně můžete najít informace o nastavení a instalaci v tomto Stručném návodu k obsluze. Chcete-li zobrazit Stručný návod k obsluze v jiných jazycích, navštivte <http://solutions.brother.com/>.

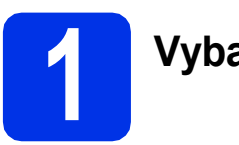

## **1 Vybalení zařízení**

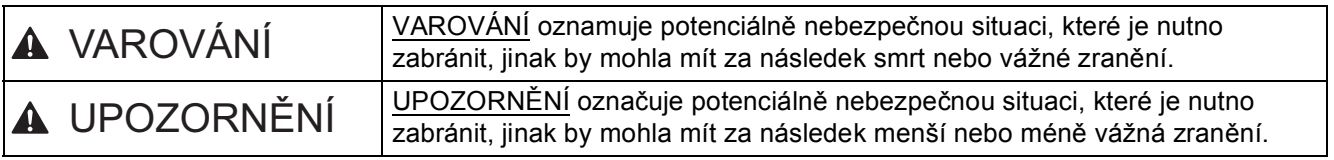

## **VAROVÁNÍ**

- **Krabice se zařízením obsahuje plastové sáčky. Tyto plastové sáčky uchovávejte mimo dosah kojenců a dětí, abyste zabránili nebezpečí udušení. Plastové sáčky nejsou hračky.**
- **Chcete-li se zařízením pohybovat, uchopte jej zepředu pevně za boční úchyty. Boční úchyty jsou umístěny pod skenerem. NEPŘENÁŠEJTE zařízení tak, že jej budete držet za spodní část.**
- **Pokud používáte Spodní zásobník, NEPŘENÁŠEJTE zařízení společně se Spodním zásobníkem. Zařízení není se Spodním zásobníkem pevně spojeno a mohlo by dojít ke zranění či poškození zařízení.**

## **Poznámka**

• Okolo zařízení udržujte minimální mezeru podle obrázku.

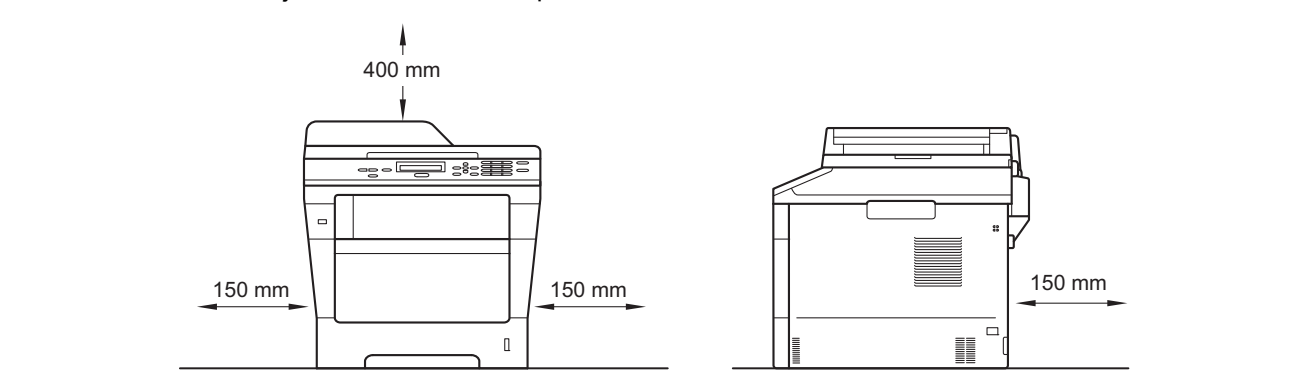

- Komponenty, které naleznete v krabici, se mohou lišit v závislosti na zemi, ve které se nacházíte.
- Doporučujeme uchovat původní balení.
- Kabel rozhraní není standardním příslušenstvím. Zakupte vhodný kabel rozhraní pro připojení, které chcete použít (USB nebo síť).

### **USB kabel**

- Doporučuje se použít kabel USB 2.0 (typ A/B), který není delší než 2 metry.
- NEPŘIPOJUJTE zatím kabel rozhraní. Připojení kabelu rozhraní proběhne během procesu instalace MFL-Pro Suite.

#### **Síťový kabel**

Používejte přímý kabel kroucené dvoulinky kategorie 5 (nebo vyšší) pro síť 10BASE-T nebo 100BASE-TX Fast Ethernet.

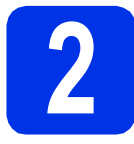

## **2 Odstraňte obalový materiál ze zařízení**

### **Důležité**

Zatím NEPŘIPOJUJTE zástrčku kabelu střídavého napájení.

- a Odstraňte obalovou lepící pásku na vnějšku zařízení a fólii na sklu skeneru.
- **b** Otevřete deskový podavač  $\bullet$  a odstraňte plastovou pásku @ z podpěry deskového podavače, potom jej zavřete.

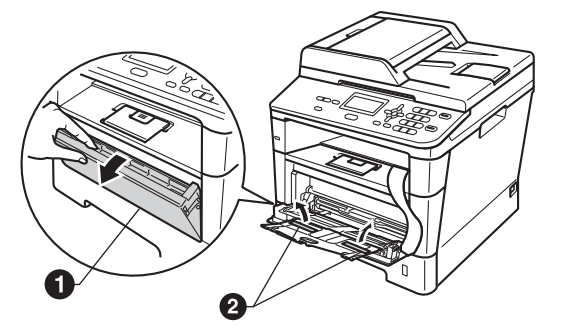

**C** Stiskněte tlačítko pro uvolnění předního krytu a otevřete jej. Vyjměte balíček se silikagelem  $\bigcirc$ .

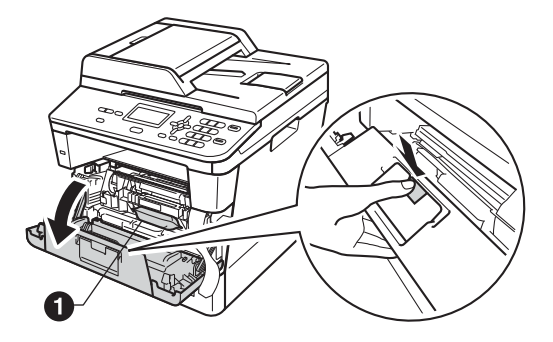

**CAUTION UPOZORNĚNÍ**

Silikagel NEJEZTE. Vyhoďte jej prosím. Pokud jej pozřete, okamžitě vyhledejte lékařskou pomoc.

**d** Vytáhněte ven jednotku fotoválce s tonerovou kazetou.

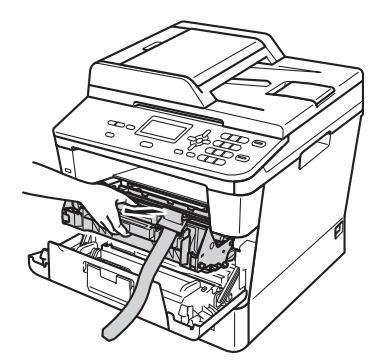

e Sejměte ze sestavy jednotky fotoválce a tonerové kazety oranžový ochranný materiál.

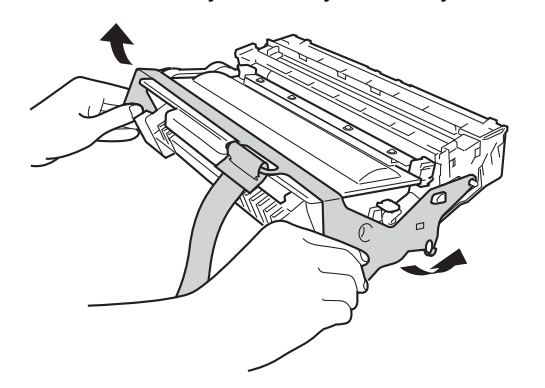

f Uchopte sestavu jednotky fotoválce a tonerové kazetu oběma rukama a jemně s ní několikrát zatřeste ze strany na stranu, aby se toner v kazetě rozprostřel rovnoměrně.

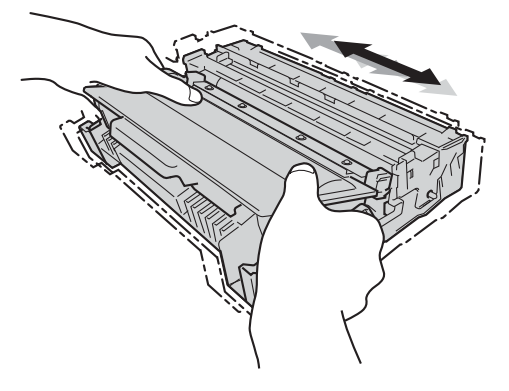

- **g** Vložte sestavu fotoválce a tonerové kazety pevně zpět do zařízení.
- **h** Zavřete přední kryt zařízení.

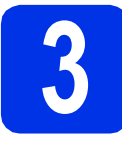

# **3 Vložte papír do zásobníku papíru**

- a Vysuňte zásobník papíru zcela ze zařízení.
- **b** Při tlačení na zelenou páčku pro uvolnění vodítka papíru  $\bullet$  přesuňte vodítka papíru tak, aby odpovídala velikosti papíru vkládaného do zásobníku. Zkontrolujte, zda jsou vodítka papíru pevně usazené v drážkách.

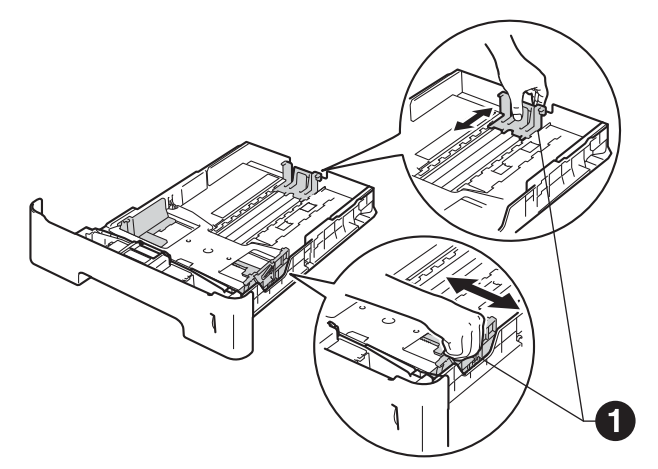

- $\mathbf C$  Stoh papíru dobře provětrejte, aby nedošlo k uvíznutí nebo nesprávnému zavedení papíru.
- **d** Vložte papír do zásobníku a ujistěte se, že: ■ Papír je pod značkou pro maximum papíru (VVV) <sup>O</sup>.

Přeplnění zásobníku papíru může způsobit uvíznutí papíru.

- Strana, na kterou se bude tisknout, je lícem dolů.
- Vodítka papíru se dotýkají okrajů papíru pro zajištění správného podávání.

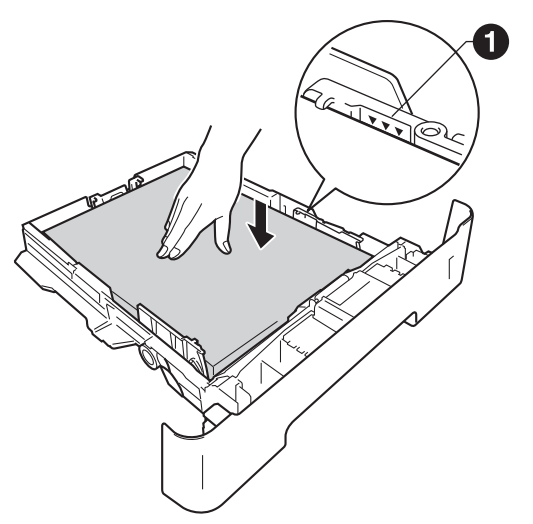

e Zasuňte zásobník papíru zpět do zařízení. Zkontrolujte, zda je zcela zasunutý v zařízení. **f** Zvedněte rozkládací podpěru  $\bullet$ , aby papír nemohl sklouznout ze zásobníku pro výstup směrem dolů.

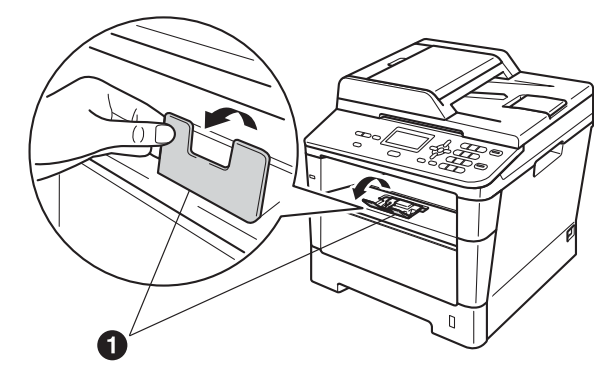

Pro další instrukce o doporučeném papíru viz *Doporučený papír a tisková média* v *Základní příručce uživatele*.

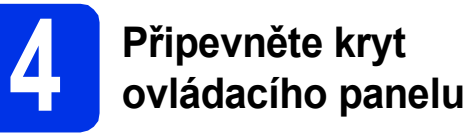

- **a** Otevřete kryt dokumentů.
- **b** Zvolte svoji jazykovou verzi krytu a připevněte kryt ovládacího panelu k zařízení.

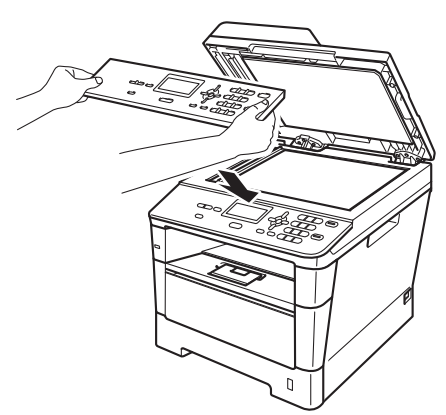

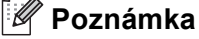

Pokud není kryt ovládacího panelu správně usazen, klíčové operace nebudou fungovat.

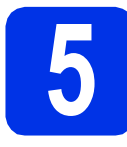

## **5 <sup>P</sup>řipojte napájecí kabel**

### **Důležité**

NEPŘIPOJUJTE zatím kabel rozhraní.

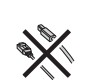

**a** Připojte napájecí kabel k zařízení a poté jej zapojte do elektrické zásuvky.

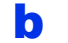

**b** Zapněte vypínač zařízení.

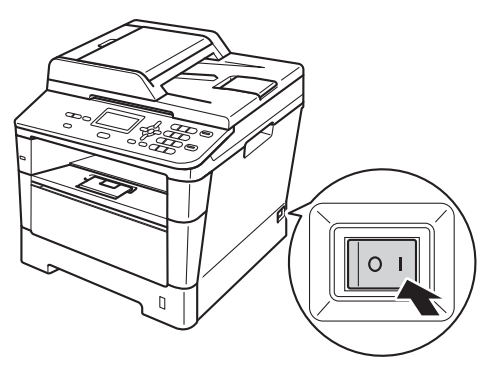

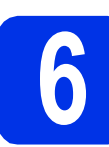

## **6 Zvolte váš jazyk**

<span id="page-3-0"></span>**a** Po zapnutí síťového vypínače se na displeji LCD zobrazí:

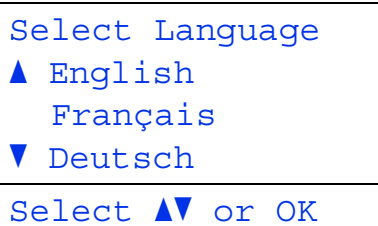

Stisknutím tlačítka ▲ nebo ▼ zvolte svůj jazyk a stiskněte tlačítko **OK**.

**b** Na displeji LCD se zobrazí výzva k potvrzení vaší volby.

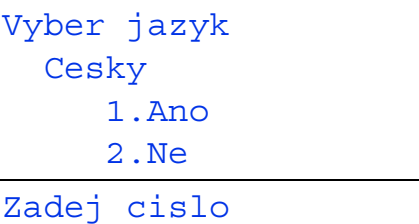

Pokud displej LCD ukazuje správný jazyk, stiskněte **1**.

—NEBO—

Stisknutím tlačítka **2** přejdete zpět na krok [a](#page-3-0) pro nový výběr jazyka.

### **Poznámka**

Pokud jste nastavili nesprávný jazyk, můžete jej změnit z nabídky ovládacího panelu zařízení. (**Menu**, **1**, **0**)

## **7 Nastavte kontrast LCD (je-li třeba)**

Pokud máte potíže se čtením LCD displeje, zkuste změnit nastavení kontrastu.

a Stiskněte tlačítko **Menu**, **1**, **6**.

**b** Stisknutím > zvýšíte kontrast. —NEBO—

> Stisknutím < snížíte kontrast. Stiskněte tlačítko **OK**.

c Stiskněte tlačítko **Stop/Exit (Stop/Konec)**.

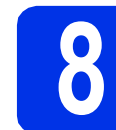

## **8 Nastavte datum a čas**

- a Stiskněte tlačítko **Menu**, **6**, **1**, **1**.
- **b** Zadejte poslední dvě číslice roku na číselné klávesnici, a pak stiskněte **OK**. (Např. vložte **1**, **2** pro rok 2012.)
- C Zadejte poslední dvě číslice měsíce na číselné klávesnici, a pak stiskněte **OK**.

(Např. vložte **0**, **3** pro měsíc březen.)

- **d** Zadejte poslední dvě číslice dne na číselné klávesnici, a pak stiskněte **OK**. (Např. vložte **2**, **5** pro 25. den.)
- e Zadejte čas ve 24 hodinovém formátu pomocí tlačítek na číselné klávesnici a pak stiskněte **OK**.

(Např. vložte **1**, **5**, **2**, **5** pro 15:25.)

f Stiskněte tlačítko **Stop/Exit (Stop/Konec)**.

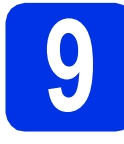

## **9 Automatická změna času**

Zařízení lze nastavit tak, aby automaticky provádělo změnu na letní čas. Automaticky se přenastaví o jednu hodinu dopředu na jaře a o jednu hodinu dozadu na podzim.

- a Stiskněte tlačítko **Menu**, **6**, **1**, **2**.
- **b** Stisknutím tlačítka **A** nebo **v** zvolte Zap. (nebo Vyp.).

Stiskněte tlačítko **OK**.

c Stiskněte tlačítko **Stop/Exit (Stop/Konec)**.

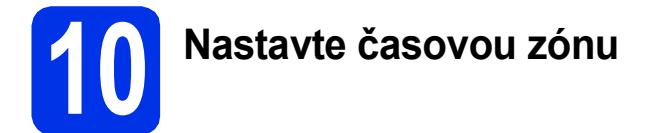

Můžete na svém zařízení pro své umístění nastavit časovou zónu (ne letní čas, ale standardní čas).

- a Stiskněte tlačítko **Menu**, **6**, **1**, **3**.
- **b** Stisknutím **A** nebo **v** zvolíte časovou zónu. Stiskněte tlačítko **OK**.
- c Stiskněte tlačítko **Stop/Exit (Stop/Konec)**.

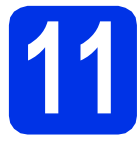

## **11 Zvolte typ připojení**

Tyto instalační pokyny platí pro systémy Windows® XP Home / Windows® XP Professional, Windows® XP Professional x64 Edition, Windows Vista®, Windows® 7 a Mac OS X (verze 10.5.8, 10.6.x a 10.7.x).

## **Poznámka**

- Pro Windows Server® 2003/2003 x64 Edition/2008/2008 R2 a Linux® navštivte stránky modelu na <http://solutions.brother.com/>.
- Můžete nás navštívit na adrese<http://solutions.brother.com/>, kde najdete rovněž produktovou podporu, aktualizace a nástroje pro nejnovější ovladače i odpovědi na často kladené otázky (FAQ) a technické dotazy.

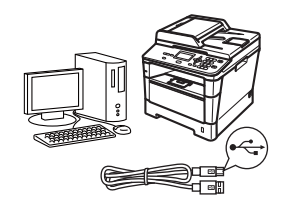

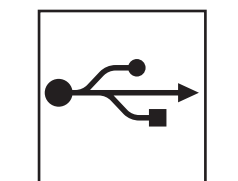

## **Pro uživatele rozhraní USB**

Windows®, přejdě[te na stranu 8](#page-7-0) Macintosh, přejdě[te na stranu 10](#page-9-0)

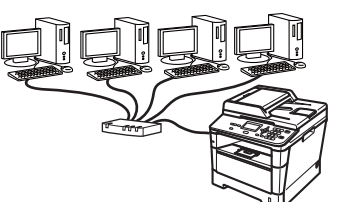

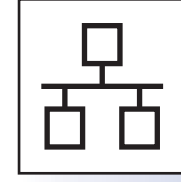

## **Pro kabelovou síť**

Windows®, přejdě[te na stranu 11](#page-10-0) Macintosh, přejdě[te na stranu 13](#page-12-0) **USB**

**Drátová sí** Drátová sít<sup>.</sup>

## <span id="page-7-0"></span>**Pro uživatele rozhraní USB (Windows® XP / XP Professional x64 Edition / Windows Vista® / Windows® 7)**

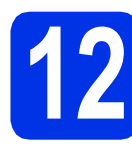

## **12 Než začnete instalaci**

**a** Zkontrolujte, zda je počítač zapnutý a zda jste přihlášeni s oprávněním správce.

### **Poznámka**

Instalační CD-ROM obsahuje aplikaci Nuance™ PaperPort™ 12SE. Tento program podporuje Windows® XP (SP3 nebo vyšší), XP Professional x64 Edition (SP2 nebo vyšší), Windows Vista® (SP2 nebo vyšší) a Windows® 7. Před instalací programu MFL-Pro Suite aktualizujte na nejnovější verzi Windows® Servisní balík.

**b** Vypněte zařízení a ujistěte se, že kabel rozhraní USB **NENÍ** zapojen. Pokud jste již kabel do zařízení připojili, odpojte jej.

## **13 Nainstalujte aplikaci MFL-Pro Suite**

**a** Vložte instalační disk CD-ROM do jednotky CD-ROM. Když se v otevřeném okně zobrazí název modelu, vyberte svoje zařízení. Když se v okně zobrazí výběr jazyka, vyberte svůj jazyk.

### **Poznámka**

Pokud se automaticky neobjeví obrazovka Brother, přejděte na **Tento počítač (Počítač)**, dvakrát klepněte na ikonu CD-ROMu a pak dvakrát klepněte na **start.exe**.

<span id="page-7-1"></span>b Klikněte na **Instalace MFL-Pro Suite**, a pokud souhlasíte s licenční smlouvou, klikněte na **Ano**.

### **Poznámka**

- Pokud instalace automaticky nepokračuje, vysunutím a opětným vložením disku CD otevřete znovu horní nabídku nebo klepněte dvakrát na program **start.exe** z kořenové složky a pokračujte s instalací MFL-Pro Suite od kroku [b](#page-7-1).
- Pro uživatele Windows Vista® a Windows® 7: když se objeví obrazovka **Řízení uživatelských účtů** klepněte na **Povolit** nebo **Ano**.

c Zvolte **Místní připojení (USB)** a klepněte na položku **Další**.

### **Poznámka**

Pokud chcete nainstalovat ovladač PS (ovladač tiskárny BR-Script3), zvolte **Přizpůsobená instalace** a pak postupujte dle pokynů na obrazovce.

**d** Postupujte dle pokynů na obrazovce, dokud se neobjeví tato obrazovka.

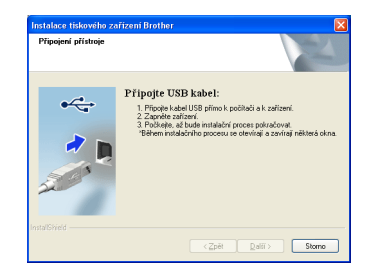

e Připojte kabel USB k portu USB na zařízení označeném symbolem  $\leftarrow$  a potom připojte kabel do počítače.

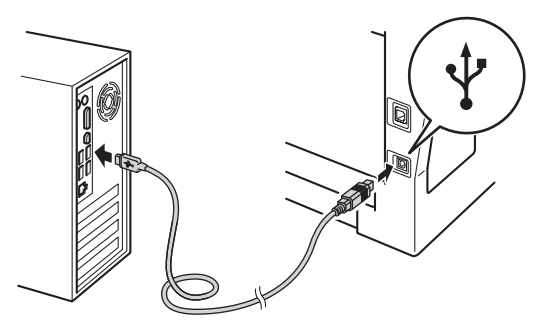

f Zapněte zařízení.

Instalace bude automaticky pokračovat. Instalační obrazovky se objevují jedna po druhé. Při vyzvání se řiďte pokyny na obrazovce.

### **Důležité**

Během této instalace NERUŠTE žádné otevřené okno. Zobrazení všech oken může trvat několik sekund.

g Když se objeví obrazovka **On-Line registrace**, proveďte výběr a postupujte podle pokynů na obrazovce. Jakmile dokončíte registraci, klepněte na položku **Další**.

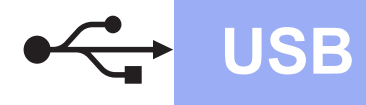

## **USB Windows®**

h Když se objeví obrazovka **Nastavení je kompletní**, zaškrtněte políčko akce, kterou chcete provést, a poté klikněte na položku **Další**.

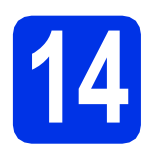

## **14 Dokončení a restart**

a Kliknutím na tlačítko **Dokončit** restartujte počítač. Po restartu počítače se musíte přihlásit s právy administrátora.

### **Poznámka**

- Pokud se během instalace programu objeví chybové hlášení, spusťte aplikaci **Diagnostika instalace** umístěnou v **Start**/**Všechny programy**/**Brother**/**DCP-XXXX** (kde DCP-XXXX je název vašeho modelu).
- V závislosti na vašem nastavení bezpečnosti se může objevit bezpečnostní okno Windows® nebo okno antivirového programu, když používáte zařízení nebo jeho program. Umožněte prosím, aby mohlo okno pokračovat.

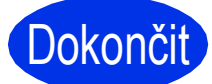

### Dokončit Nyní je instalace **dokončena.**

## **Poznámka**

#### **Ovladač tiskárny XPS (XML Paper Specification)**

Ovladač tiskárny XPS (XML Paper Specification) je nejvhodnější ovladač pro Windows Vista® a Windows® 7 při tisku z aplikací, které využívají dokumenty XPS (XML Paper Specification). Stáhněte si nejaktuálnější ovladač z webových stránek Brother Solutions Center na adrese [http://solutions.brother.com/.](http://solutions.brother.com/)

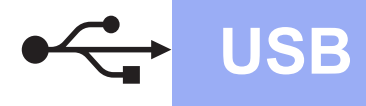

## <span id="page-9-0"></span>**Pro uživatele rozhraní USB (Mac OS X 10.5.8 - 10.7.x)**

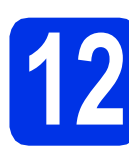

## **12 Než začnete instalaci**

**a** Zkontrolujte, zda je zařízení připojené k napájení a zda je počítač Macintosh zapnutý. Musíte být přihlášeni s oprávněními správce.

### **Důležité**

Pro uživatele systému Mac OS X 10.5.7 nebo nižšího, aktualizujte na Mac OS X 10.5.8 – 10.7.x. (Nejnovější ovladače a informace o používaném operačním systému Mac OS X viz <http://solutions.brother.com/>.)

### **Poznámka**

Pokud chcete přidat ovladač PS (ovladač tiskárny BR-Script3), navštivte Brother Solutions Center na adrese <http://solutions.brother.com/> a najděte pokyny v často kladených dotazech na stránce vašeho modelu.

**b** Připojte kabel USB k portu USB na zařízení označeném symbolem  $\leftarrow$  a potom připojte kabel do počítače Macintosh.

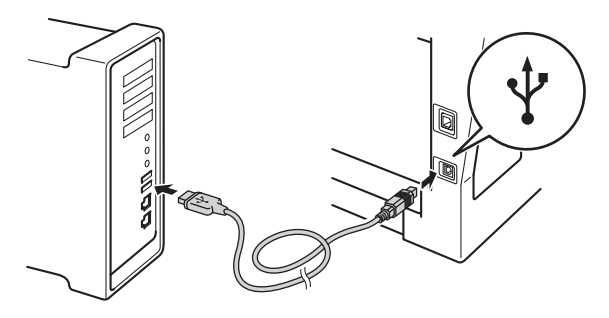

**C** Zkontrolujte, zda je vypínač zařízení zapnutý.

## **13 Nainstalujte aplikaci MFL-Pro Suite**

- a Vložte instalační disk CD-ROM do jednotky CD-ROM.
- b Dvakrát klepněte na ikonu **Start Here OSX** (Začněte zde OSX). Při vyzvání vyberte svůj model a postupujte podle pokynů na obrazovce.

### **Důležité**

OK!

Během této instalace NERUŠTE žádné otevřené okno. Dokončení instalace může trvat několik minut.

- C Vyberte zařízení ze seznamu a pak klepněte na tlačítko **OK**.
- d Když se zobrazí toto okno, klepněte na tlačítko **Next** (Další).

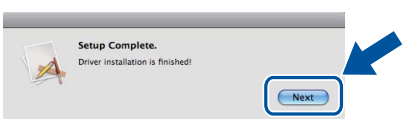

**Instalace sady MFL-Pro Suite je tímto dokončena. Přejdě[te ke kroku](#page-9-1)** 14 **na str. 10.**

## <span id="page-9-1"></span>**14 Stažení a instalace Presto! PageManager aplikace**

Když je nainstalována aplikace Presto! PageManager, do Brother ControlCenter2 je přidána funkce OCR. Pomocí Presto! PageManager můžete jednoduše skenovat, sdílet a organizovat fotografie a dokumenty.

**a** Na obrazovce **Brother Support** (podpora tiskárny Brother) klepněte na **Presto! PageManager** a postupujte dle pokynů na obrazovce.

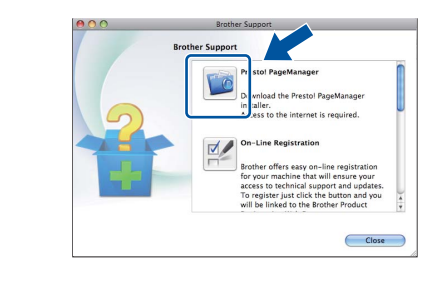

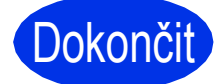

Dokončit Nyní je instalace **dokončena.**

## <span id="page-10-0"></span>**Pro uživatele rozhraní kabelové sítě (Windows® XP / XP Professional x64 Edition / Windows Vista® / Windows® 7)**

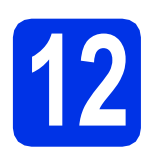

## **12 Než začnete instalaci**

**a** Zkontrolujte, zda je počítač zapnutý a zda jste přihlášeni s oprávněním správce.

### **Poznámka**

- Instalační CD-ROM obsahuje aplikaci Nuance™ PaperPort™ 12SE. Tento program podporuje Windows® XP (SP3 nebo vyšší), XP Professional x64 Edition (SP2 nebo vyšší), Windows Vista® (SP2 nebo vyšší) a Windows® 7. Před instalací programu MFL-Pro Suite aktualizujte na nejnovější verzi Windows® Servisní balík.
- Na dobu instalace vypněte všechny brány firewall (jiné než brána Windows® Firewall) a anti-spywarové či antivirové aplikace.
- **b** Odstraňte ochranný kryt z portu Ethernet označeného symbolem

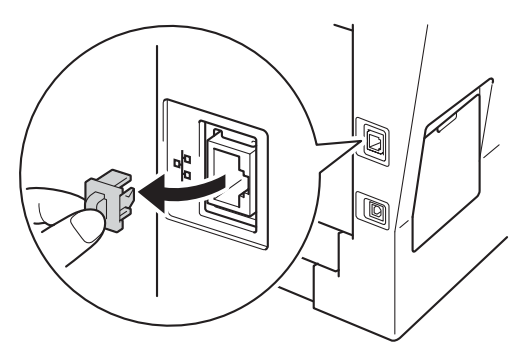

**C** Připojte kabel síťového rozhraní k portu Ethernet a potom jej připojte k volnému portu na rozbočovači.

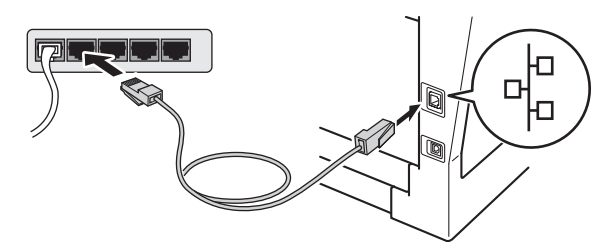

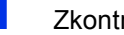

Zkontrolujte, zda je vypínač zařízení zapnutý.

## <span id="page-10-2"></span>**13 Nainstalujte aplikaci MFL-Pro Suite**

**a** Vložte instalační disk CD-ROM do jednotky CD-ROM. Když se v otevřeném okně zobrazí název modelu, vyberte svoje zařízení. Když se v okně zobrazí výběr jazyka, vyberte svůj jazyk.

### **Poznámka**

Pokud se automaticky neobjeví obrazovka Brother, přejděte na **Tento počítač (Počítač)**, dvakrát klepněte na ikonu CD-ROMu a pak dvakrát klepněte na **start.exe**.

<span id="page-10-1"></span>b Klikněte na **Instalace MFL-Pro Suite**, a pokud souhlasíte s licenční smlouvou, klikněte na **Ano**.

### **Poznámka**

- Pokud instalace automaticky nepokračuje, vysunutím a opětným vložením disku CD otevřete znovu horní nabídku nebo klepněte dvakrát na program **start.exe** z kořenové složky a pokračujte s instalací MFL-Pro Suite od kroku [b](#page-10-1).
- Pro uživatele Windows Vista® a Windows® 7: když se objeví obrazovka **Řízení uživatelských účtů** klepněte na **Povolit** nebo **Ano**.
- c Zvolte **Síťové připojení vodiči (Ethernet)**<sup>a</sup> klepněte na položku **Další**.

### **Poznámka**

Pokud chcete nainstalovat ovladač PS (ovladač tiskárny BR-Script3), zvolte **Přizpůsobená instalace** a pak postupujte dle pokynů na obrazovce.

d Když se objeví obrazovka **Byla rozpoznána brána firewall/antivirový program** zvolte **Změnit nastavení portu brány firewall, aby bylo možné navázat síťové připojení a pokračovat v instalaci. (Doporučeno)** a klepněte na **Další**.

> Nepoužíváte-li bránu Windows® Firewall, najdete pokyny pro přidávání následujících síťových portů v Příručce uživatele k vašemu programu.

**Drátová sí** Drátová sít

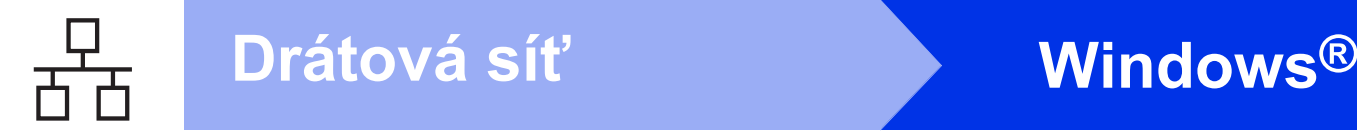

- Pro síťové skenování přidejte port UDP 54925.
- Pokud máte se síťovým připojením potíže i nadále, přidejte port UDP 161 a 137.
- e Instalace bude automaticky pokračovat. Instalační obrazovky se objevují jedna po druhé. Při vyzvání se řiďte pokyny na obrazovce.

### **Důležité**

Během této instalace NERUŠTE žádné otevřené okno. Zobrazení všech oken může trvat několik sekund.

## **Poznámka**

- Jakmile jste vyzváni, vyberte zařízení ze seznamu a pak klepněte na tlačítko **Další**.
- Pokud vaše zařízení nebylo v síti nalezeno, potvrďte vaše nastavení podle dle zobrazených pokynů.
- Pokud je k síti připojen více než jeden stejný model zařízení, pomůže vám s identifikací zařízení zobrazená IP adresa a Název uzlu.
- Pro uživatele Windows Vista® a Windows® 7: když se objeví obrazovka **Zabezpečení systému Windows**, vyberte zaškrtávací políčko a klepněte na **Instalovat** pro správné dokončení instalace.
- f Když se objeví obrazovka **On-Line registrace**, proveďte výběr a postupujte podle pokynů na obrazovce. Jakmile dokončíte registraci, klepněte na položku **Další**.
- g Když se objeví obrazovka **Nastavení je kompletní**, zaškrtněte políčko akce, kterou chcete provést, a poté klikněte na položku **Další**.

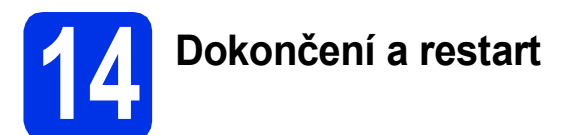

a Kliknutím na tlačítko **Dokončit** restartujte počítač. Po restartu počítače se musíte přihlásit s právy administrátora.

## **Poznámka**

• Pokud se během instalace programu objeví chybové hlášení, spusťte aplikaci **Diagnostika instalace** umístěnou v

**Start**/**Všechny programy**/**Brother**/ **DCP-XXXX LAN** (kde DCP-XXXX je název vašeho modelu).

• V závislosti na vašem nastavení bezpečnosti se může objevit bezpečnostní okno Windows® nebo okno antivirového programu, když používáte zařízení nebo jeho program. Umožněte prosím, aby mohlo okno pokračovat.

## **15** Nainstalujte program<br> **15** MFL-Pro Suite na dalš<br>
počítačích **MFL-Pro Suite na dalších počítačích (je-li třeba)**

Pokud chcete používat zařízení z více počítačů v síti, nainstalujte na každém z nich program MFL-Pro Suite. Přejdě[te ke kroku](#page-10-2) 13 na str. 11.

## **Poznámka**

### **Síťová licence (Windows®)**

Tento produkt zahrnuje PC licence až pro 5 uživatelů. Tato licence podporuje instalaci programu MFL-Pro Suite včetně Nuance™ PaperPort™ 12SE až na 5 počítačích v síti. Pokud chcete použít více než 5 počítačů s nainstalovaným programem Nuance™ PaperPort™ 12SE, zakupte prosím balík Brother NL-5, který je balíčkem PC licencí až pro dalších 5 uživatelů. Pro zakoupení balíku NL-5 kontaktujte autorizovaného prodejce Brother nebo kontaktujte službu pro zákazníky společnosti Brother.

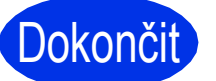

## Dokončit **Nyní je instalace dokončena.**

## **Poznámka**

#### **Ovladač tiskárny XPS (XML Paper Specification)**

Ovladač tiskárny XPS (XML Paper Specification) je nejvhodnější ovladač pro Windows Vista® a Windows® 7 při tisku z aplikací, které využívají dokumenty XPS (XML Paper Specification). Stáhněte si nejaktuálnější ovladač z webových stránek Brother Solutions Center na adrese <http://solutions.brother.com/>.

## <span id="page-12-0"></span>**Pro uživatele rozhraní kabelové sítě (Mac OS X 10.5.8 - 10.7.x)**

<span id="page-12-1"></span>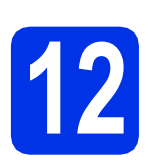

## **12 Než začnete instalaci**

**a** Zkontrolujte, zda je zařízení připojené k napájení a zda je počítač Macintosh zapnutý. Musíte být přihlášeni s oprávněními správce.

### **Důležité**

Pro uživatele systému Mac OS X 10.5.7 nebo nižšího, aktualizujte na Mac OS X 10.5.8 – 10.7.x. (Nejnovější ovladače a informace o používaném operačním systému Mac OS X viz [http://solutions.brother.com/.](http://solutions.brother.com/))

## **Poznámka**

Pokud chcete přidat ovladač PS (ovladač tiskárny BR-Script3), navštivte Brother Solutions Center na adrese <http://solutions.brother.com/>a najděte pokyny v často kladených dotazech na stránce vašeho modelu.

**b** Odstraňte ochranný kryt z portu Ethernet označeného symbolem  $\frac{P}{d}$ .

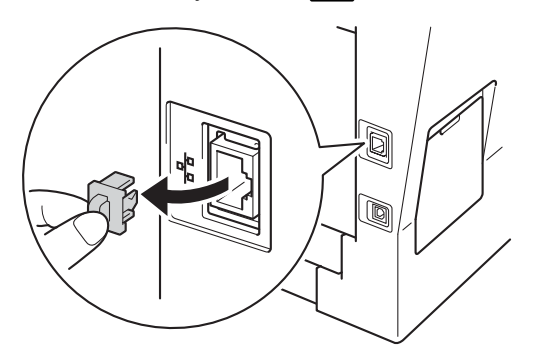

**C** Připojte kabel síťového rozhraní k portu Ethernet a potom jej připojte k volnému portu na rozbočovači.

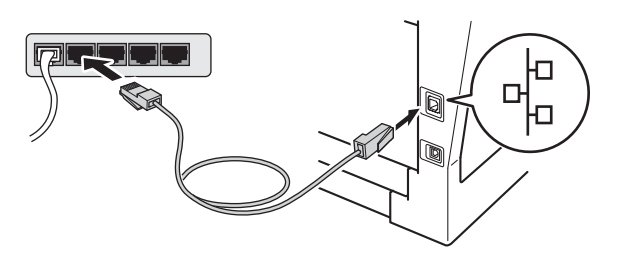

d Zkontrolujte, zda je vypínač zařízení zapnutý.

## <span id="page-12-2"></span>**13 Nainstalujte aplikaci MFL-Pro Suite**

- **a** Vložte instalační disk CD-ROM do jednotky CD-ROM.
- **b** Dvakrát klepněte na ikonu Start Here OSX (Začněte zde OSX). Při vyzvání vyberte svůj model a postupujte podle pokynů na obrazovce.

### **Důležité**

Během této instalace NERUŠTE žádné otevřené okno. Dokončení instalace může trvat několik minut.

C Vyberte zařízení ze seznamu a pak klepněte na tlačítko **OK**.

### **Poznámka**

Pokud vaše zařízení nebylo vyhledáno v síti, potvrďte nastavení vaší sítě. Viz *[Než za](#page-12-1)čnete instalaci* [na stran](#page-12-1)ě 13.

> **Windows** Windows<sup>®</sup> **Drátová sí Macintosh Macintosh**

Drátová sít

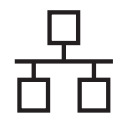

## **Drátová síť Macintosh**

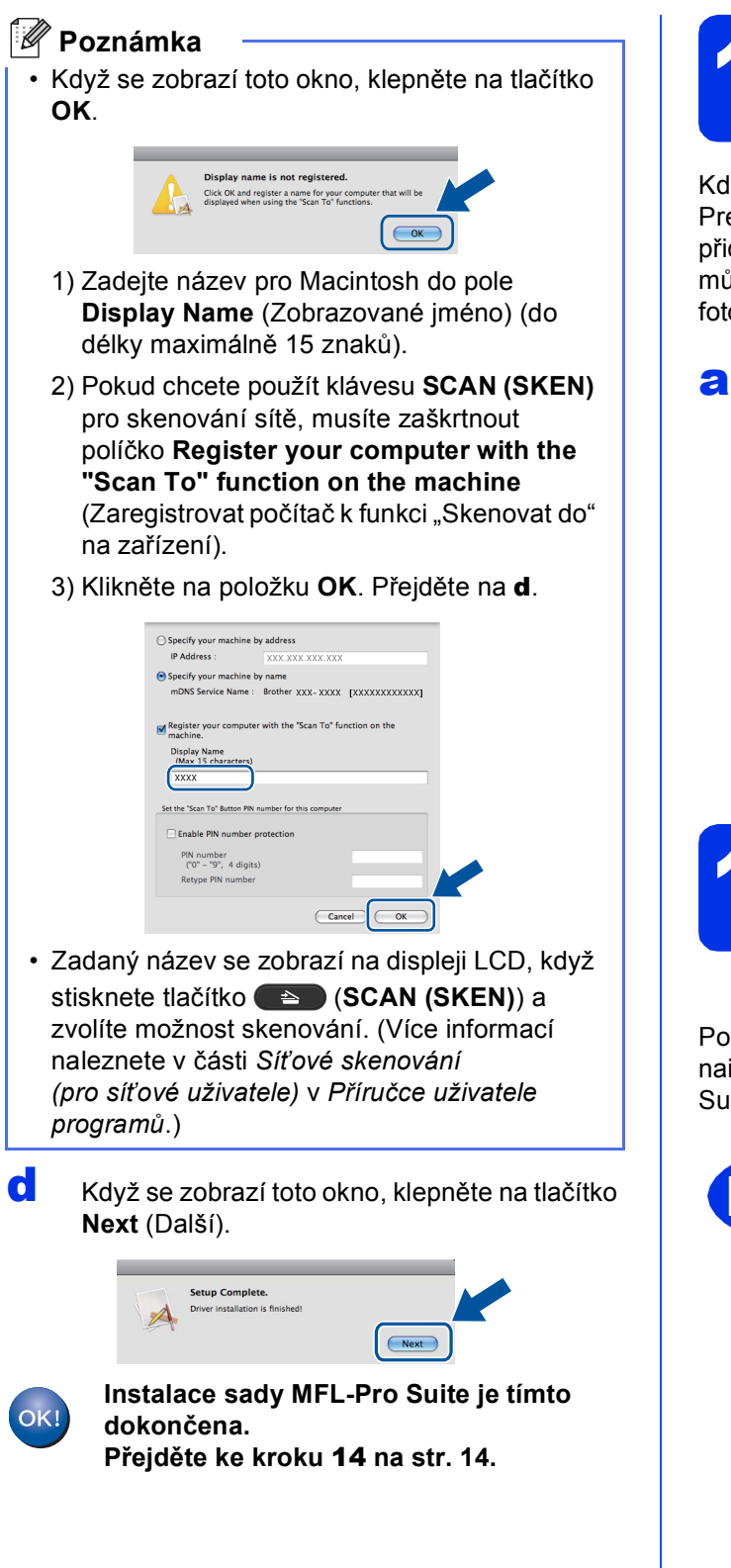

## <span id="page-13-1"></span>**14 Stažení a instalace Presto! PageManager aplikace**

#### Když je nainstalována aplikace

Presto! PageManager, do Brother ControlCenter2 je přidána funkce OCR. Pomocí Presto! PageManager můžete jednoduše skenovat, sdílet a organizovat fotografie a dokumenty.

**a** Na obrazovce **Brother Support** (podpora tiskárny Brother) klepněte na **Presto! PageManager** a postupujte dle pokynů na obrazovce.

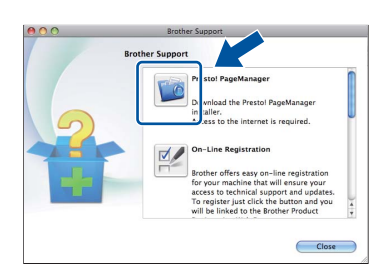

## **15 Nainstalujte program MFL-Pro Suite na dalších počítačích (je-li třeba)**

Pokud chcete používat zařízení z více počítačů v síti, nainstalujte na každém z nich program MFL-Pro Suite. Přejdě[te ke kroku](#page-12-2) 13 na str. 13.

<span id="page-13-0"></span>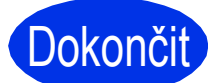

Dokončit **Nyní je instalace dokončena.**

## **Volitelné příslušenství a spotřební materiál**

## **Možnosti**

Zařízení má tato volitelná příslušenství. Můžete rozšířit funkčnost zařízení přidáním těchto doplňků. Pro více informací o volitelném spodním zásobníku a kompatibilní paměti SO-DIMM nás navštivte na <http://solutions.brother.com/>.

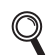

Pro instalaci paměti SO-DIMM viz *Instalace další paměti* v *Podrobné příručce uživatele*.

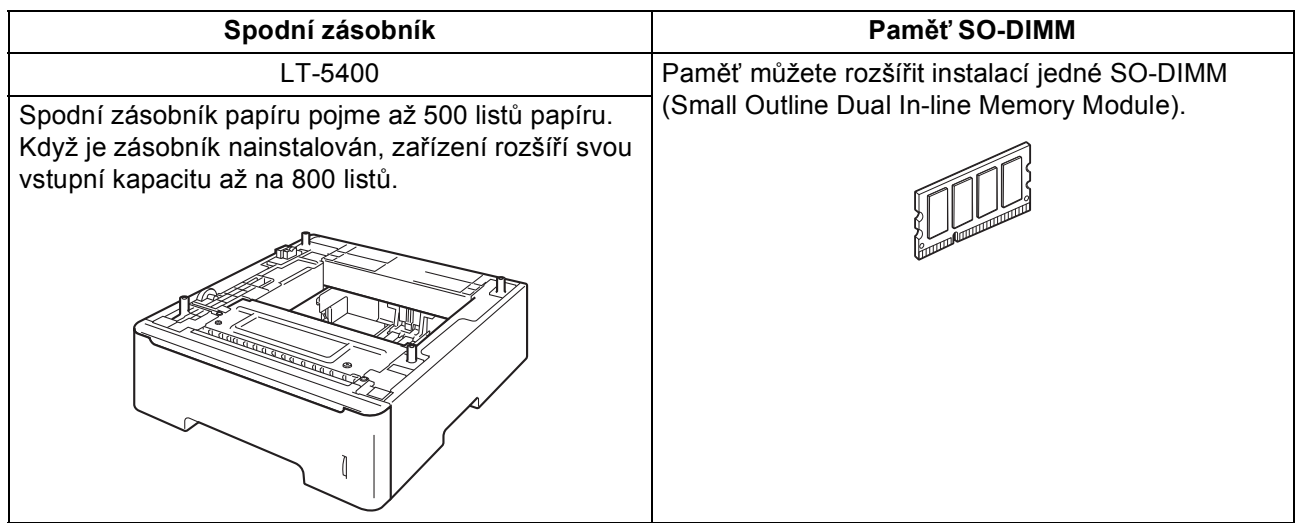

## **Spotřební materiál**

Když přijde čas vyměnit spotřební materiál, na LCD displeji ovládacího panelu se objeví chybové hlášení. Pro více informací o spotřebním materiálu pro vaše zařízení navštivte adresu <http://www.brother.com/original/>, nebo kontaktujte vašeho dodavatele Brother.

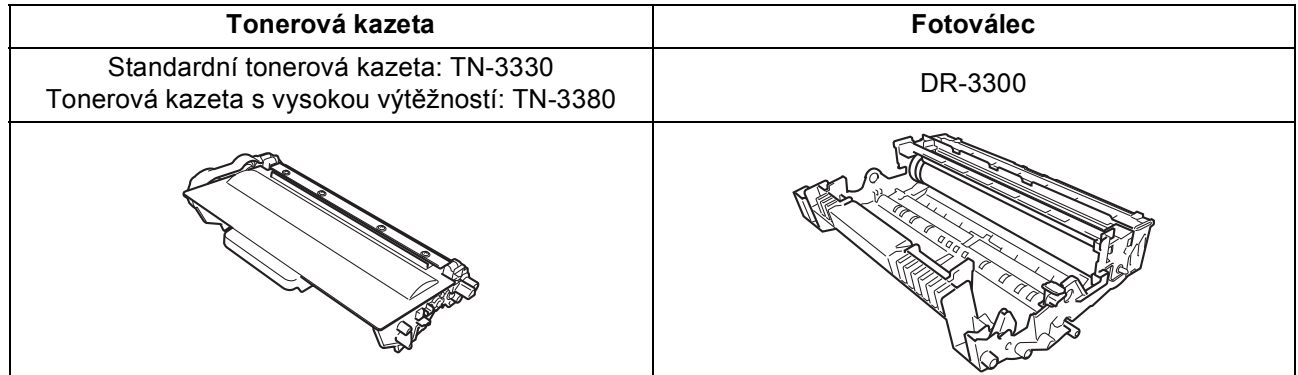

#### **Ochranné známky**

Logo Brother je registrovaná ochranná známka společnosti Brother Industries, Ltd.

Brother je registrovaná ochranná známka společnosti Brother Industries, Ltd.

Microsoft, Windows a Windows Server a Internet Explorer jsou registrované ochranné známky nebo ochranné známky společnosti Microsoft Corporation ve Spojených státech amerických a/nebo dalších zemích.

Windows Vista je buď registrovaná ochranná známka nebo ochranná známka společnosti Microsoft Corporation v USA a/nebo dalších zemích. Apple, Macintosh, Safari a Mac OS jsou ochranné známky společnosti Apple Inc., registrované v USA a jiných zemích.

Linux je registrovaná ochranná známka Linus Torvalds v USA a ostatních zemích.

Nuance, logo Nuance, PaperPort a ScanSoft jsou ochranné známky nebo registrované ochranné známky společnosti Nuance

Communications, Inc. nebo jejích přičleněných organizací v USA a/nebo dalších zemích.

Každá společnost, jejíž software je v této příručce zmíněn, je držitelem licenčního ujednání, které udává vlastnictví zmíněných programů.

#### **Jakékoliv obchodní názvy a názvy výrobků společností objevující se ve výrobcích společnosti Brother, souvisejících dokumentech nebo jakýchkoliv jiných materiálech, jsou všechny registrovanými ochrannými známkami příslušných společností.**

#### **Sestavení a vydání**

Tato příručka byla sestavena a vydána pod dozorem společnosti Brother Industries Ltd. tak, aby obsahovala nejaktuálnější údaje a specifikace výrobku.

Obsah této příručky a specifikace tohoto výrobku se mohou měnit bez předchozího upozornění.

Společnost Brother si vyhrazuje právo měnit specifikace a materiály uvedené v této příručce bez předchozího upozornění a vylučuje jakoukoli odpovědnost za veškeré škody (včetně následných) způsobené důvěrou v uvedené materiály, včetně, avšak ne výhradně, typografických a dalších chyb souvisejících s touto publikací.

#### **Autorská práva a licence**

©2012 Brother Industries, Ltd. Všechna práva vyhrazena.

Tento produkt obsahuje programové vybavení, který vyvinuli následující dodavatelé:

©1983-1998 PACIFIC SOFTWORKS, INC. VŠECHNA PRÁVA VYHRAZENA.

©2008 Devicescape Software, Inc. Všechna práva vyhrazena.

Tento produkt obsahuje program "KASAGO TCP/IP" vyvinutý společností ZUKEN ELMIC, Inc.

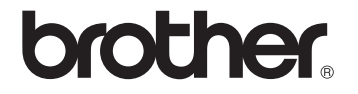